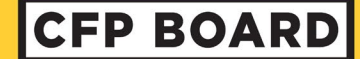

# CFP Board's Online Education Verification System – **Step-By-Step**

CFP Board-Registered Programs are required to submit eligibility lists of students who have completed their program.

Individuals identified by a CFP Board Registered Program as the Program Director and/or Primary Contact are required to submit eligibility lists through CFP Board's online Education Verification System, which provides a convenient way for you to upload the information and review it for accuracy before you submit these lists and assist your program's graduates in taking the next steps toward CFP® certification.

**The information below is using a mock account and fake students that describes a step-by-step procedure of how to upload your student eligibility list. If you have any further questions, please reach out t[o registeredprograms@cfpboard.org.](mailto:registeredprograms@cfpboard.org)** 

# **Step-By-Step**

# **Part 1- Uploading the List**

1. Select the program name from the drop-down list; you will see only the program(s) for which you listed as an authorized representative:

### **Upload Eligibility**

Upload your eligibility file:

If you are new to the Registered Programs Portal or the reporting of student program completions, use this link for a step-by-step guide to the process.

- 1. Select the Program Name
- 2. Download the File Upload Template and enter the requested information. Instructions on completing this document are provided in our Tips Sheet.
- 3. Click the **Browse** button to find the saved .CSV on your computer
- 4. Click the Upload Eligibility button
- 5. Review the batch summary and details sections. You may edit the information that displays in the details section below; however, please be aware that editing your list on this page will not affect the source file on your computer. Any edits made to your list will be list if this page is closed without submitting. If you find significant errors on your list, we suggest that you make the required edits in the source document on your computer before completing the upload.
- 6. Click the "Submit Eligibility" button to enter the data in CFP Board's system. When you submit your file, an automated confirmation email will be sent to the Program Director and Program Contact of record for this CFP Board Registered Program, and automated confirmation emails will be sent to each individual listed in your file with a valid email address.

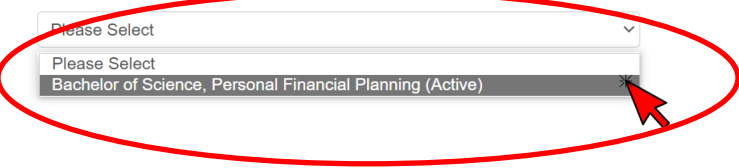

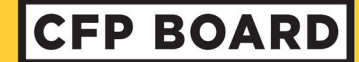

### 2. Click the **Browse** button to find the saved .CSV file.

# **Upload Eligibility**

#### Upload your eligibility file:

If you are new to the Registered Programs Portal or the reporting of student program completions, use this link for a step-by-step guide to the process.

- 1. Select the Program Name
- 2. Download the File Upload Template and enter the requested information. Instructions on completing this document are provided in our Tips Sheet.
- 3. Click the Browse button to find the saved .CSV on your computer
- 4. Click the Upload Eligibility button
- 5. Review the batch summary and details sections. You may edit the information that displays in the details section below; however, please be aware that editing your list on this page will not affect the source file on your computer. Any edits made to your list will be list if this page is closed without submitting. If you find significant errors on your list, we suggest that you make the required edits in the source document on your computer before completing the upload.
- 6. Click the "Submit Eligibility" button to enter the data in CFP Board's system. When you submit your file, an automated confirmation email will be sent to the Program Director and Program Contact of record for this CFP Board Registered Program, and automated confirmation emails will be sent to each individual listed in your file with a valid email address.

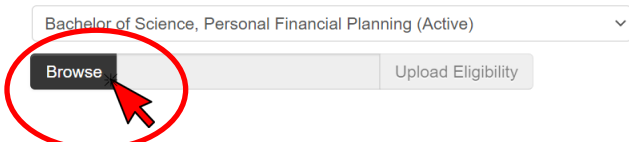

3. Click the Upload Eligibility button to upload your .CSV file.

### **Upload Eligibility**

#### Upload your eligibility file:

If you are new to the Registered Programs Portal or the reporting of student program completions, use this link for a step-by-step guide to the process.

- 1. Select the Program Name
- 2. Download the File Upload Template and enter the requested information. Instructions on completing this document are provided in our Tips Sheet.
- 3. Click the **Browse** button to find the saved .CSV on your computer
- 4. Click the Upload Eligibility button
- 5. Review the batch summary and details sections. You may edit the information that displays in the details section below; however, please be aware that editing your list on this page will not affect the source file on your computer. Any edits made to your list will be list if this page is closed without submitting. If you find significant errors on your list, we suggest that you make the required edits in the source document on your computer before completing the upload.
- 6. Click the "Submit Eligibility" button to enter the data in CFP Board's system. When you submit your file, an automated confirmation email will be sent to the Program Director and Program Contact of record for this CFP Board Registered Program, and automated confirmation emails will be sent to each individual listed in your file with a valid email address.

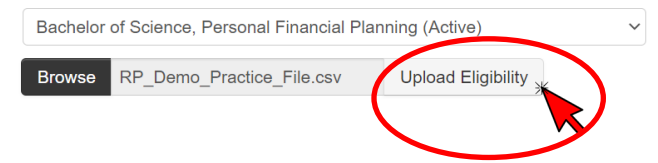

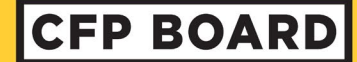

- 4. Once you have uploaded your .CSV file, you will see your list uploaded just as it appears in your spreadsheet.
	- a. You can also view the total amount of uploads that were valid or invalid. (See A)
		- *i. Valid = no errors*
		- *ii. Invalid = errors that need to be edited or removed.*
	- b. In this example, you see errors that need to be addressed. The ones that do not have errors are ready for submission. (See B)
	- c. If there are no errors or once you have corrected or removed all errors, you will be able to submit by clicking the **Submit Eligibility** button. (See C). The button will be disabled until there are only valid records for submission.
	- d. *Please note: There is no way to save a batch that has errors. All errors need to be resolved to submit. If you close the browser or allow the session to time out, you will need to upload the file again.*

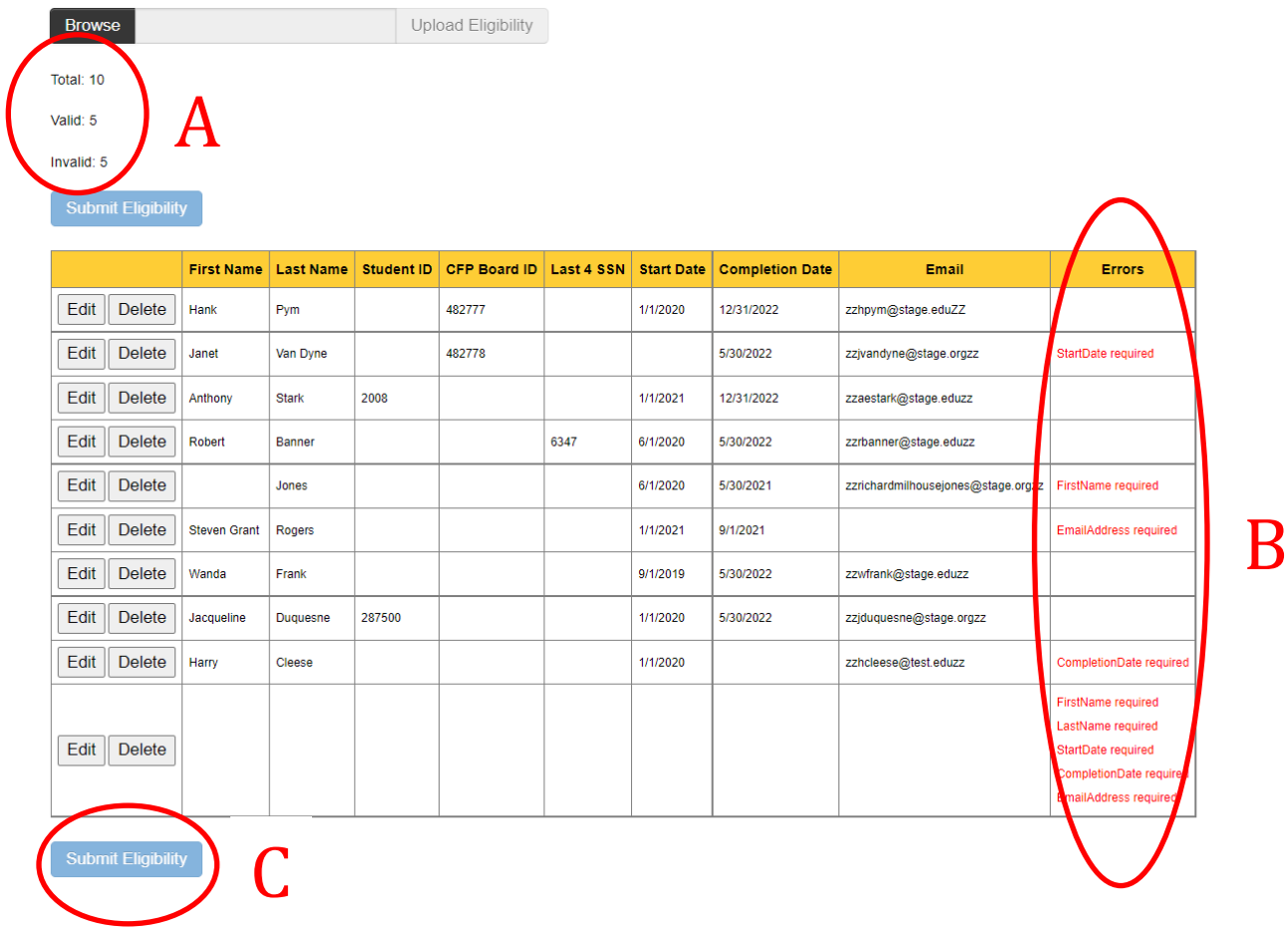

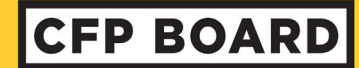

# **Part 2- Example of How to Fix an Error**

- 5. An error you might encounter is a missing **StartDate,** which is one of the requirements to upload a student. (See A)
	- a. On the far left, you will select the **Edit** button to fix the error. (See B)

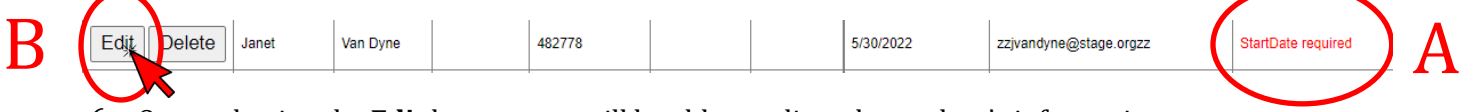

- 6. Once selecting the **Edit** button, you will be able to adjust the student's information:
	- a. The **Start Date** is a requirement and once you add the start date, you will click the **Update** button.

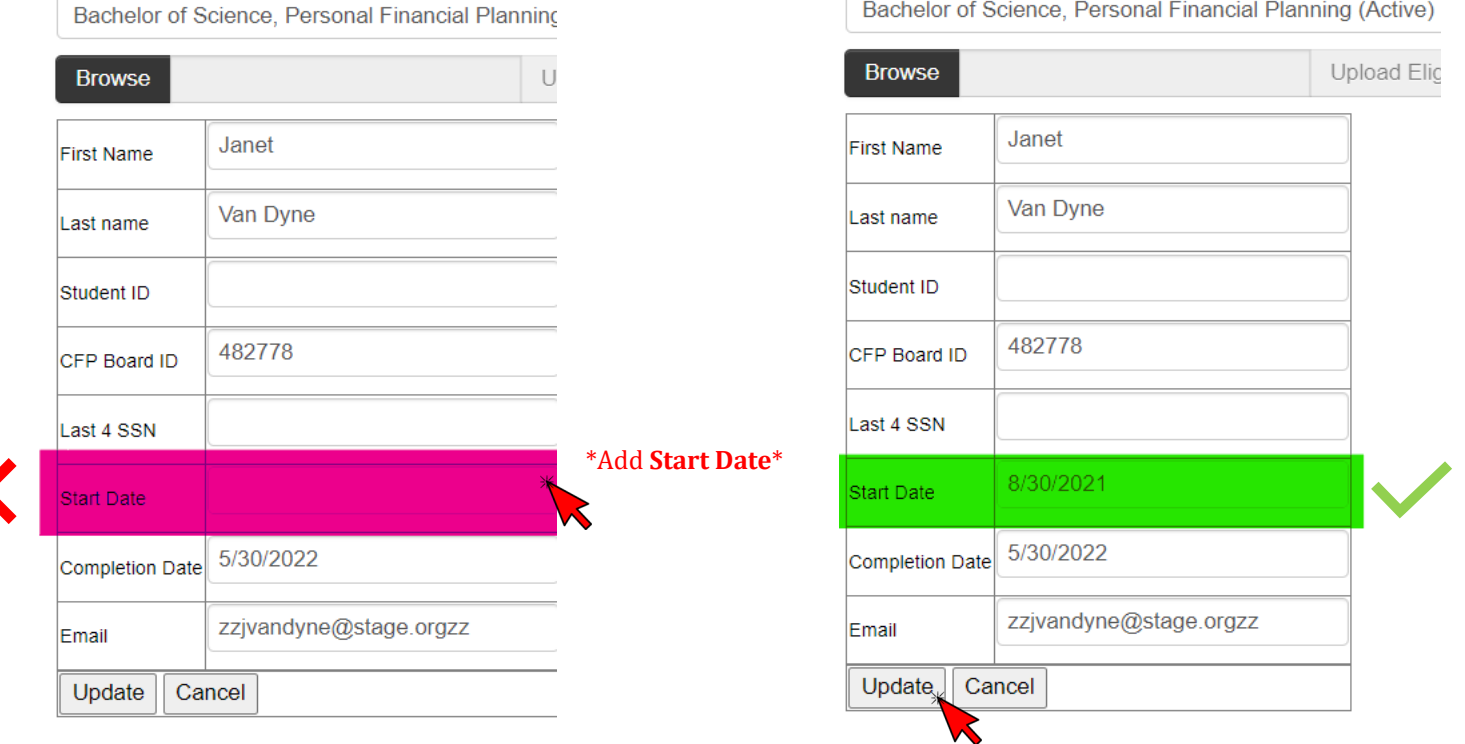

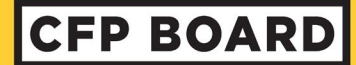

7. Once you select the **Update** button, you will see your error has been resolved and the total number of **Valid** students increased.

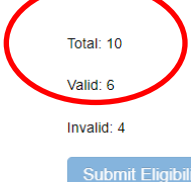

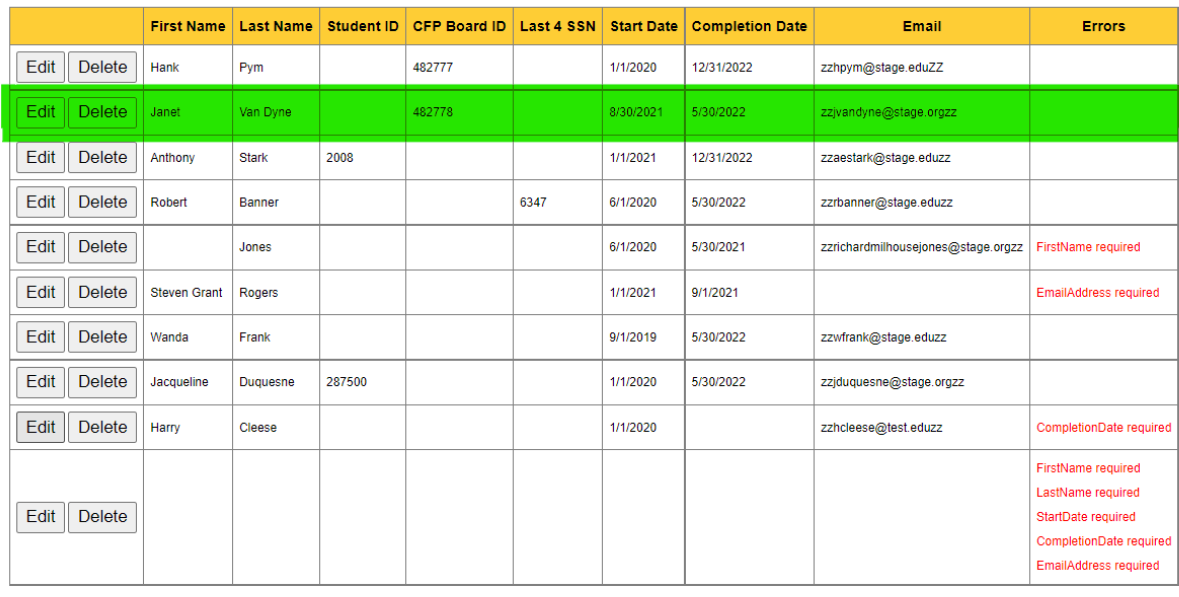

- 8. Another error you may encounter is a blank row:
	- a. To remove it, you may delete the row entirely by selecting the **Delete** button.
	- b. *If you need to delete a record, this is the way to do it as well.*

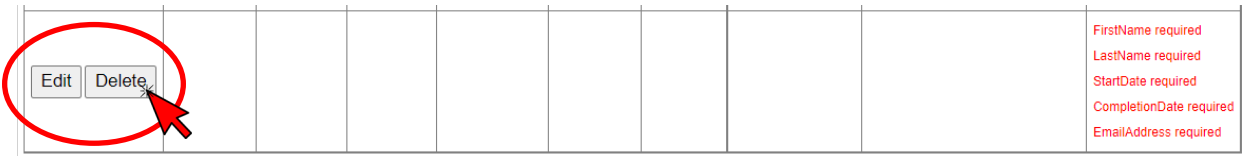

You will **repeat steps 6 through 8** until all the errors have been resolved.

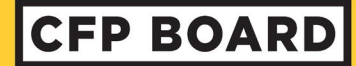

- 9. A complete and successful upload will appear like this:
	- a. There are no more **red error messages**.
	- b. There are **0 invalid records**.
	- c. The **light blue submit button** has turned **dark blue**.

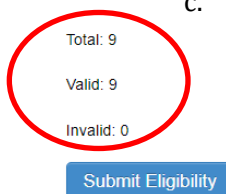

Submit Eligibility

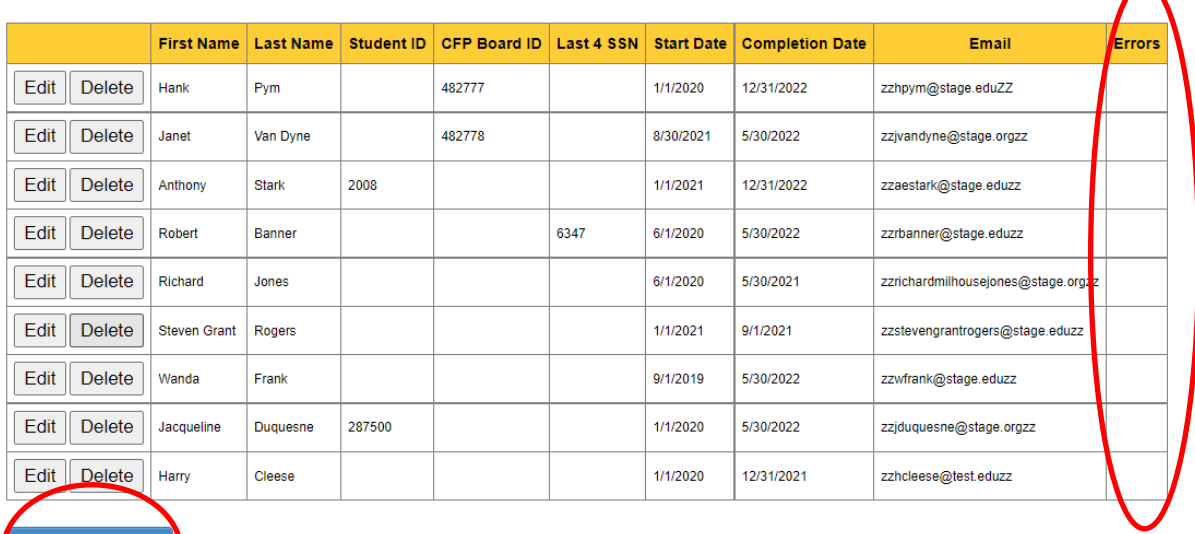

### 10. Once you are ready to submit, you will click the **Submit Eligibility** button

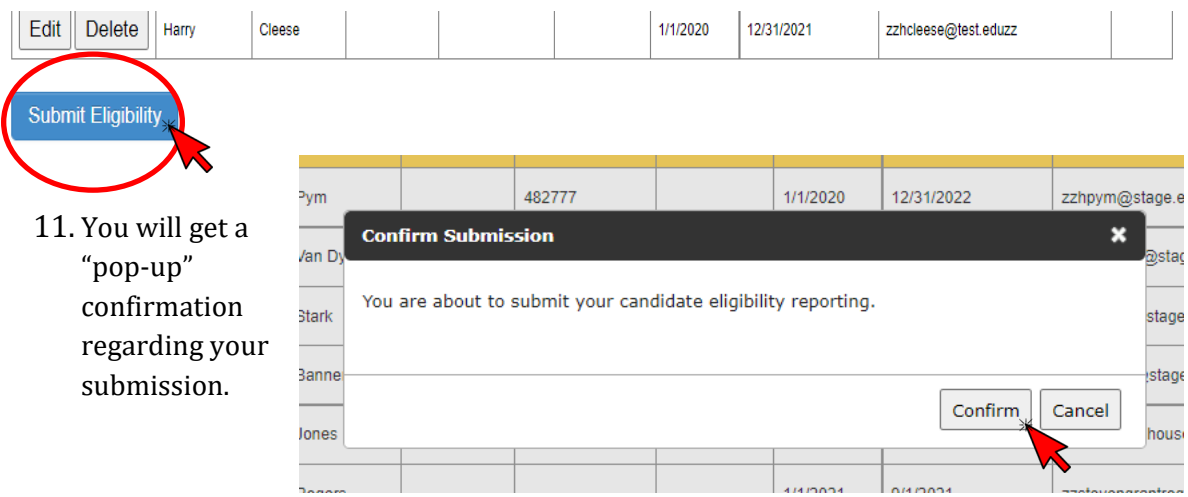

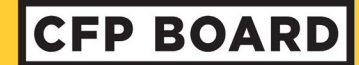

# **Non-Degree Programs Payments of Per Capita Fee**

1. After clicking on the **Confirm** button, non-degree programs will get this notice regarding the non-refundable Per Capita Fee.

| sure that your data is correct. |               |                   |                  |        |                         |            |                   |                        |                         |               |
|---------------------------------|---------------|-------------------|------------------|--------|-------------------------|------------|-------------------|------------------------|-------------------------|---------------|
|                                 |               | <b>First Name</b> | <b>Last Name</b> |        | Student ID CFP Board ID | Last 4 SSN | <b>Start Date</b> | <b>Completion Date</b> | <b>Email</b>            | <b>Errors</b> |
| Edit                            | <b>Delete</b> | Hank              | Pym              |        | 482777                  |            | 1/1/2020          | 12/31/2022             | zzhpym@stage.eduZZ      |               |
| Edit                            | <b>Delete</b> | Anthony           | <b>Stark</b>     | 2008   |                         |            | 1/1/2021          | 12/31/2022             | zzaestark@stage.eduzz   |               |
| Edit                            | <b>Delete</b> | Robert            | Banner           |        |                         | 6347       | 6/1/2020          | 5/30/2022              | zzrbanner@stage.eduzz   |               |
| Edit                            | <b>Delete</b> | Wanda             | Frank            |        |                         |            | 9/1/2019          | 5/30/2022              | zzwfrank@stage.eduzz    |               |
| Edit                            | <b>Delete</b> | Jacqueline        | Duquesne         | 287500 |                         |            | 1/1/2020          | 5/30/2022              | zzjduquesne@stage.orgzz |               |

Submit Eligibility

 $\begin{bmatrix} 1 & 0 \\ 0 & 1 \end{bmatrix}$ 

When all errors are resolved, you may submit the batch. The Per Capita Student Completion Reporting Fees are non-refundable. Please be sure that your data is correct.

When all errors are resolved, you may submit the batch. The Per Capita Student Completion Reporting Fees are non-refundable. Please be

2. After clicking on the **Submit Eligibility** button, non-degree programs will get a Confirm Submission notice.

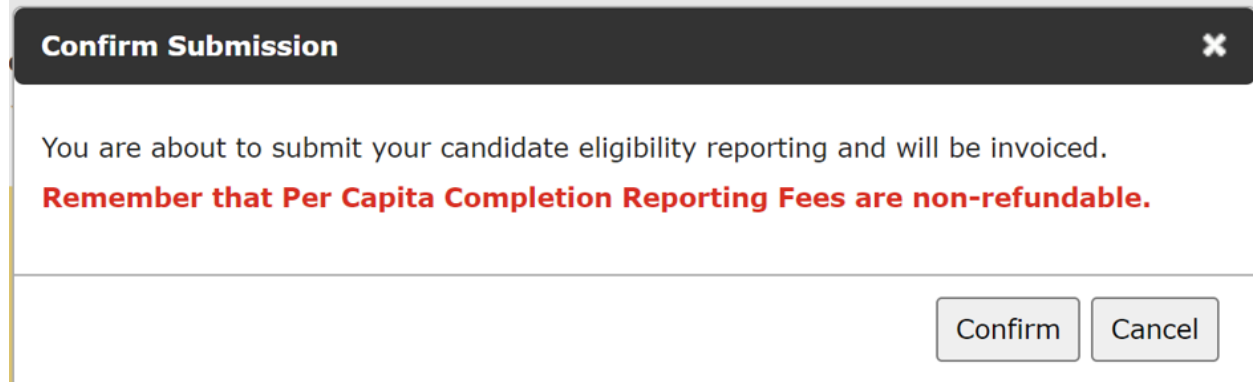

3. After clicking on the **Confirm** button, the invoice will be created, and the program would click on the **Pay This Invoice Now** button to issue payment.

# **CFP BOARD**

### CERTIFIED FINANCIAL PLANNER BOARD OF STANDARDS, INC.

### MY CFP BOARD ACCOUNT

### **REGISTERED PROGRAM ACCOUNT**

**Billing Information** 

- Invoices
- **Open Credits**

Program Management Profile

- **Eligibility Reporting**
- **CCI Report**
- Exam Report

# Upload Eligibility Submission - Confirmation

Congratulations on submitting your eligibility. An invoice has been created for the eligibility records submitted.

Please click the Pay This Invoice Now button to complete your payment. You may click the See All Open Invoices to view this invoice and any other open invoices to pay.

Click the Upload Another Batch File link to submit more eligibility.

Upload Another Eligibility Batch File

### **INVOICE**

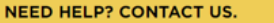

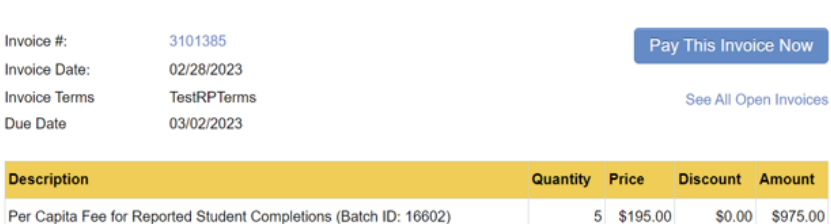

Per Capita Fee for Reported Student Completions (Batch ID: 16602)

Invoice Total \$975.00 Taxes \$0.00 Amount Paid \$0.00

PLEASE PAY \$975.00

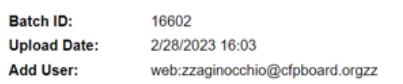

#### **Total Reporting:** 5 **Billable Reporting: 5**

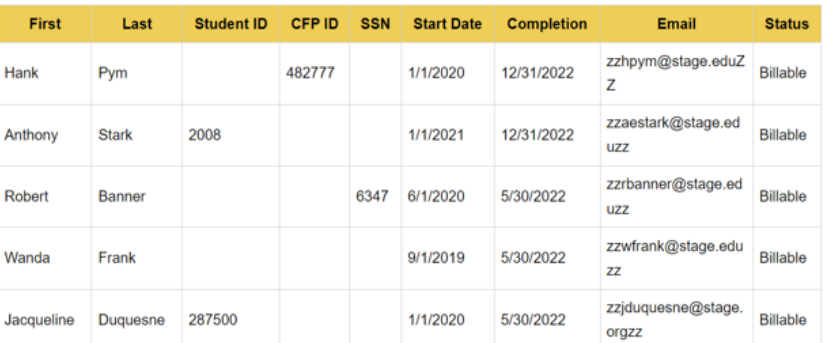